# Blackboard

## **Course Conversion Tooltip Overlay Appears in Incorrect Position**

**Date Published:** Aug 01,2019 **Category:** Planned\_First\_Fix\_Release:Will\_Not\_Fix; Product:Content\_Management\_Learn,Browsers\_Learn; Version:SaaS **Article No.:** 000055800

Product: Blackboard Learn

Release: SaaS

Service Pack(s): SaaS

Description: When hovering over the Ultra Course Conversion Wizard button, the tooltip text overlay appears far away from the icon.

#### Steps to Replicate:

- 1. Log into Blackboard Learn as a System Administrator
- 2. Create a Course with Course View set to Instructor Choice
- 3. Enroll in the Course as an Instructor
- 4. Enter the Course and hover over the Ultra Conversion Wizard icon

### **Expected Behavior:**

The pop-up text appears adjacent to the icon

#### **Observed Behavior:**

The pop-up text appears on the far left of the screen

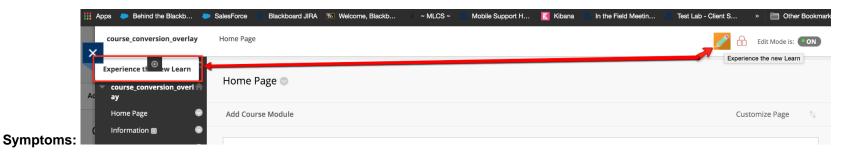

Patch Available: No